Sürüm 1 Eylül 2023-2024

SMART SCHOOL

# Ebeveynler için Smartschool

 $\blacktriangleright$ 

www.smartschool.be

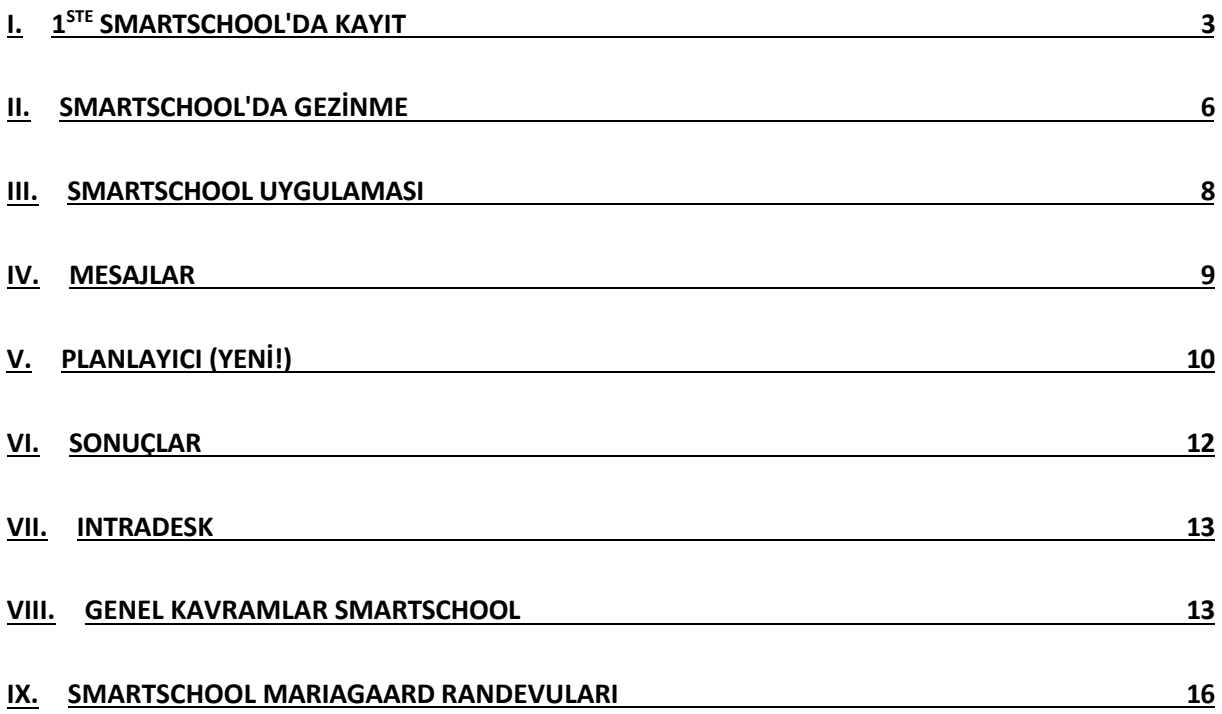

## <span id="page-2-0"></span>**I. Smartschool'a ilk kayıt**

**1. [https://mariagaard.smartschool.be](https://mariagaard.smartschool.be/) adresini ziyaret edin**

**DİKKAT, mariagaarde.smartschool.be adresine sahip bir okul da var. Lütfen Mariaagaard logomuzu görüp görmediğinizi kontrol edin.**

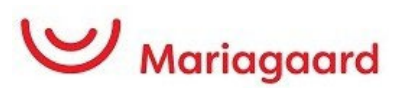

**2. İlk kez giriş yaptığınızda, bir şifre talep etmelisiniz. Bunu yapmak için 'Şifremi unuttum**

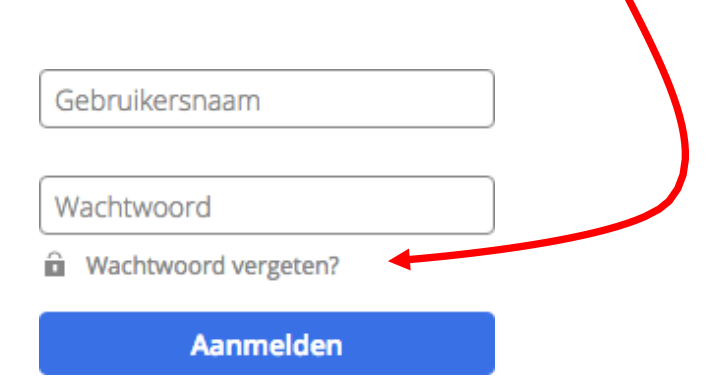

#### **3. Aşağıdaki ayrıntıları tamamlayın:**

Kullanıcı adı, oğlunuzun veya kızınızın eposta adresidir.

Bu, aşağıdaki şekilde yapılandırılmıştır:

#### **[Voornaam.naam@mariagaard.be](mailto:Voornaam.naam@mariagaard.be)**

E-posta adresi alanına şimdi **kendi özel e-posta** adresinizi girin (kayıt olurken girdiğiniz).

Ardından "şifre iste" seçeneğine tıklayın.

#### **Wachtwoord vergeten?**

Vul je gebruikersnaam en e-mailadres in om een nieuw wachtwoord aan te vragen.

Gebruikersnaam

E-mailadres

**Wachtwoord aanvragen** 

Daha sonra bir şifre belirleme seçeneği içeren bir e-posta alacaksınız: (bu epostayı almazsanız, ict@mariagaard.be adresinden ICT departmanıyla iletişime geçin).

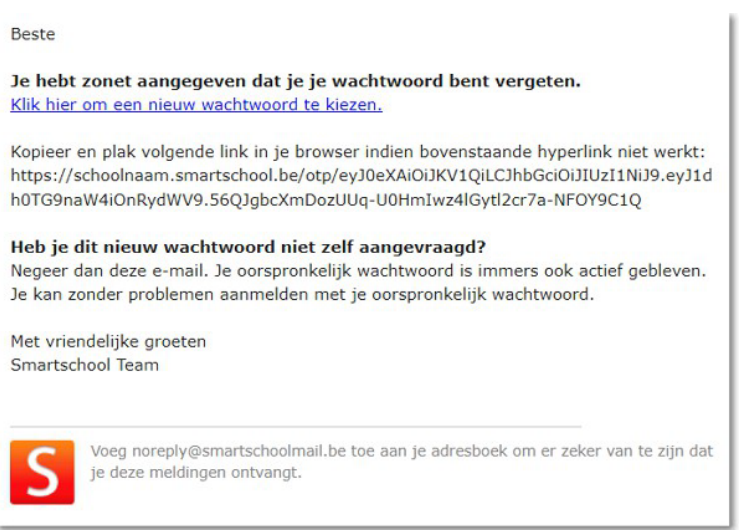

#### **4. Kullanıcı sözleşmesi:**

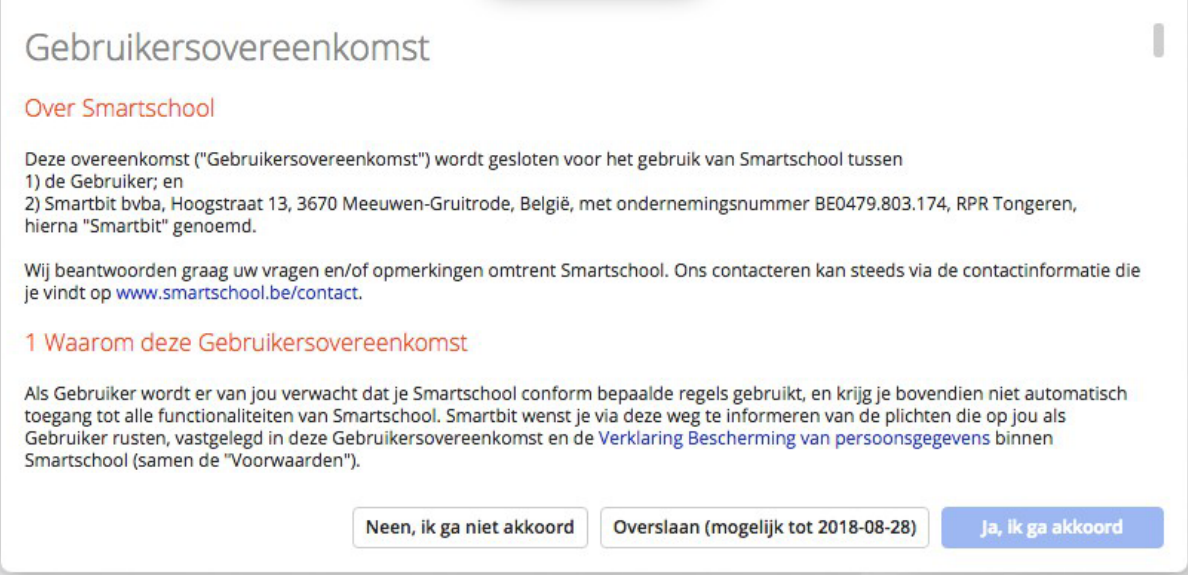

İlk olarak, aşağıya doğru kaydırın. 'Evet, kabul ediyorum' düğmesi şimdi yanıyor. Onaylamak için tıklayın.

#### Bağlantıya tıklayın ve ardından bir şifre girin:

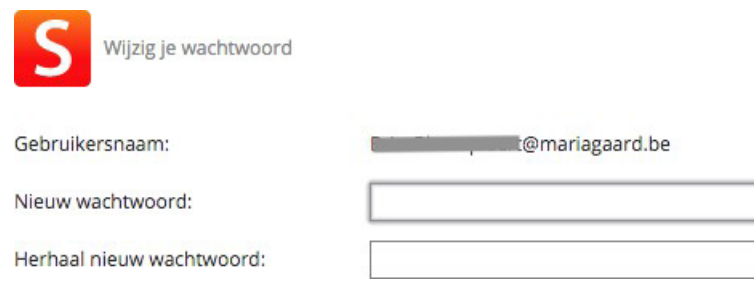

Aşağıdaki gereksinimleri karşılayan bir parola yazın (büyük harf, küçük harf, sayı ve bir özel karakter).

Bu şifre aynı zamanda Smartschool Uygulamasında oturum açmak için kullanmanız gereken şifredir. (aşağıya bakın)

#### **5. Smartschool'da oturum açma**

Bundan böyle, lütfen aşağıdaki bilgilerle kayıt olun:

mariagaard.smartschool.be adresine gidin

#### **Kullanıcı adı: oğlunuzun veya kızınızın e-posta adresi**

#### **Şifre: yeni belirlediğiniz şifre**

Smartschool, bu şifreye dayalı olarak farklı ortak hesaplar arasında ayrım yapar.

Bu yüzden oğlunuzun ya da kızınızın şifresiyle giriş yapmadığınızdan emin olun! Sonuçta, ebeveynlerin Smartschool ortamında öğrencilerden başka seçenekleri de vardır.

## <span id="page-5-0"></span>**II. Smartschool'da Gezinme**

Smartschool'un ana ekranından farklı bölümlere farklı şekillerde tıklayabilirsiniz.

### **A. Menü çubuğu**

Ana ekranın üst kısmında menü çubuğu bulunur:

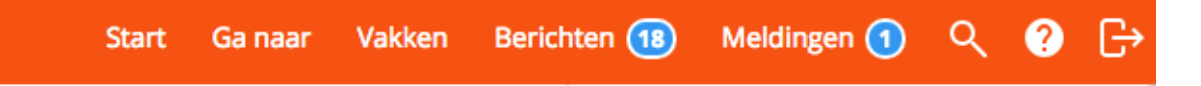

Bu menünün işlevlerine kısa bir genel bakış:

- **Başla**: "Ana sayfaya dön" düğmesi. Buna tıkladığınızda her zaman ana sayfaya yönlendirilirsiniz.
- **Şuraya gidin**:Smartschool'un tüm bölümlerine bağlantılar içeren bir açılır menü.
- **Konular**: Konu derslerine doğrudan bir bağlantı.
- **Mesajlar**: Dahili iletişim platformu. Bu bölümde, Smartschool hesabı olan herkese (personel, öğrenciler ve veliler) mesajlar alınabilir ve gönderilebilir.
- **Bildirimler**: Sistemde değişiklik yapıldığında bildirimler gönderilir. Smartschool sizi en son gelişmelerden bu şekilde haberdar eder.
- **Arama yapın**: Çok fazla tıklama yapmadan bir dosya veya mesaj aramak mı istiyorsunuz? Buraya hızlıca bir arama terimi yazın.
- **Kılavuz**: Çok eksiksiz ve güncel bir wiki. Burada her şey kısa videolarla adım adım anlatılıyor veya açıklanıyor.

### **B. 'Git' menüsü**

'Git' menüsünü kullanarak Smartschool'daki her şeye kolayca gidebilirsiniz. Bu bağlantıların çoğu kılavuzda daha ayrıntılı olarak ele alınmıştır. İşte genel bir bakış:

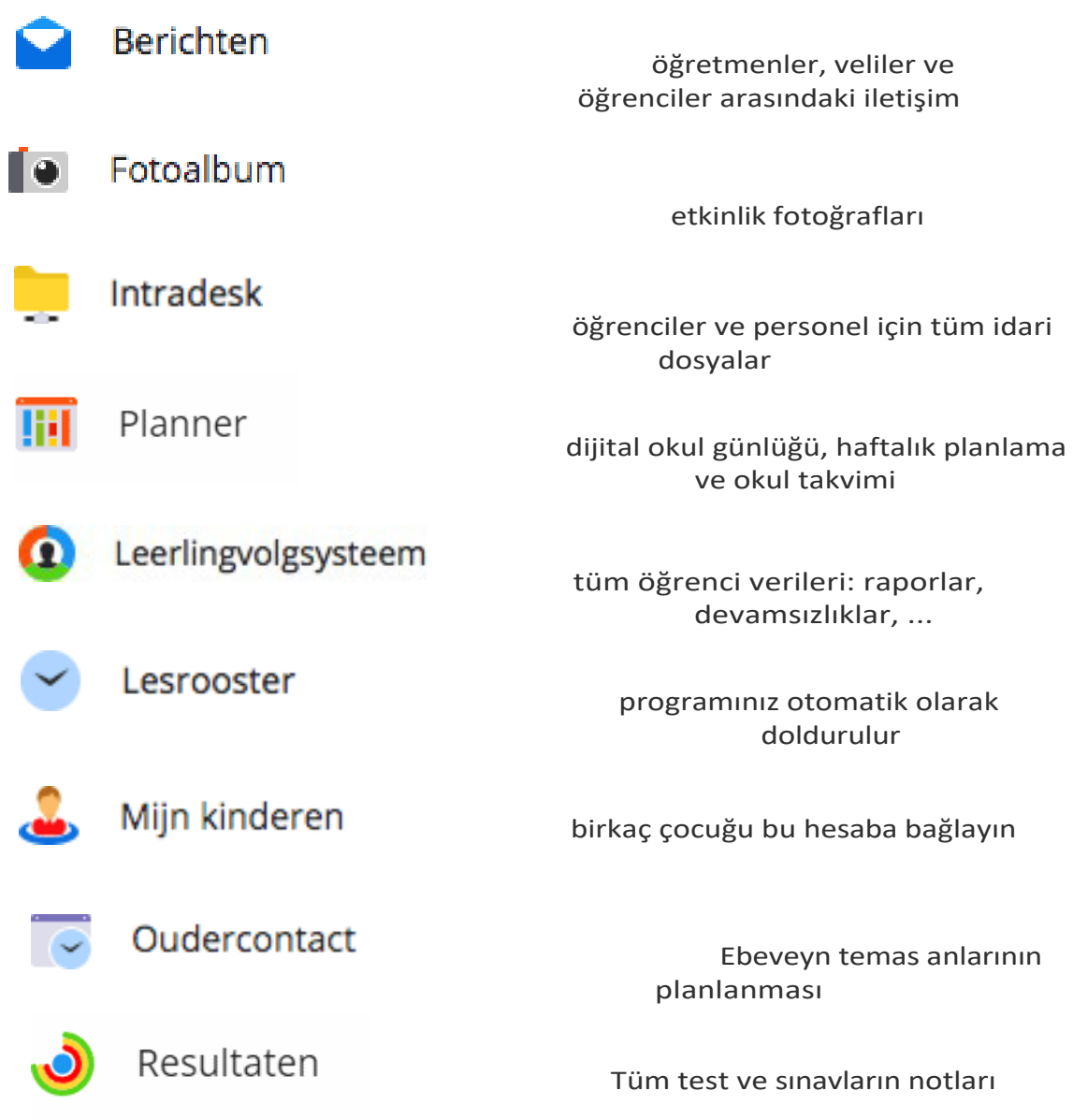

## <span id="page-7-0"></span>**III. SmartschoolApp**

Smartschool Uygulaması, hareket halindeyken bile okulunuza dahil olmanızı sağlar. Hem telefonlar hem de tabletler için optimize edilen Uygulama, büyük bir katma değer sunuyor. Anlık bildirimler sayesinde yeni mesajlarınızdan her zaman haberdar olursunuz. Smartschool Uygulaması iOS (iPhone, iPad, iPod Touch) ve Android akıllı telefonlar/tabletler için kullanılabilir.

Bu uygulamayı aşağıdaki sayfadan indirebilirsiniz:

#### **<http://www.smartschool.be/apps/app/>**

### **Hesap ekle**

Smartschool Uygulamasını ilk kez açtığınızda, 3 öğeyi doldurmanız gerekir:

- Platform
- Kullanıcı Adı
- Şifre

Okulunuzun platformu Smartschool'a girdiğinizde tarayıcınızın adres çubuğunda bulunabilir. Bizim durumumuzda mariagaard.smartschool.be. Tek yapmanız gereken 'smartschool.be'den önceki kısmı yazmaktır. Https veya www eklemenize gerek yoktur.

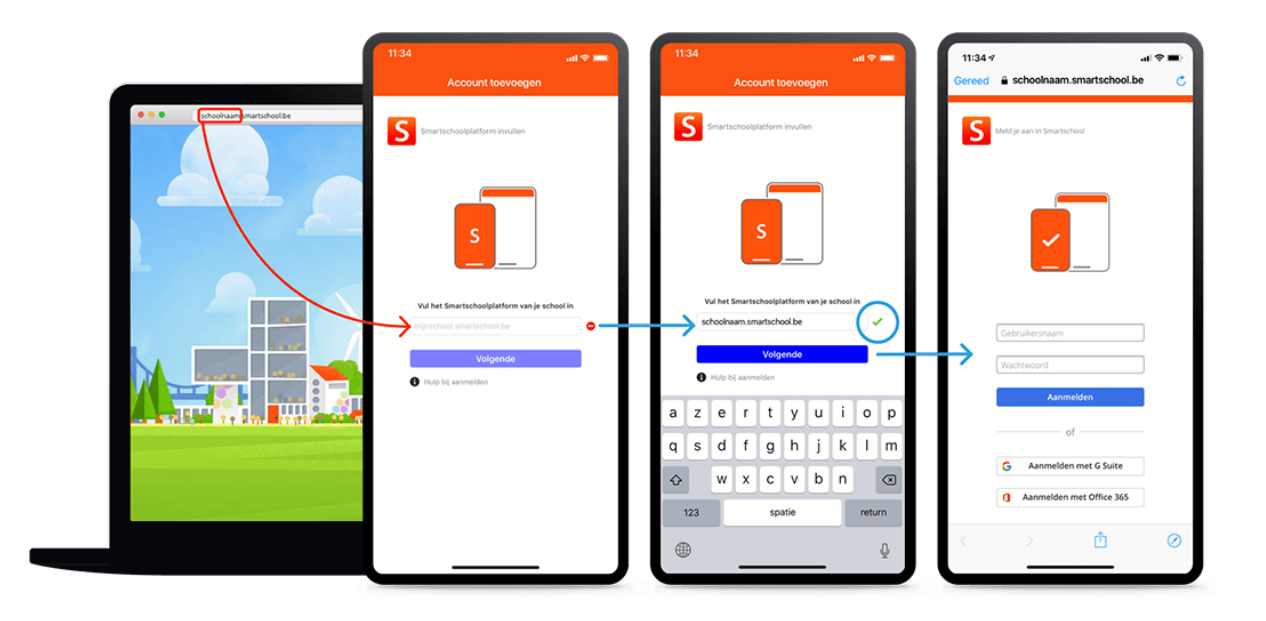

## <span id="page-8-0"></span>**IV. Mesajlar**

Smartschool'un kapsamlı bir mesajlaşma sistemi vardır. Bu sistem aracılığıyla Smartschool platformuna üye olan herkese ulaşabilirsiniz.

Bunu dahili bir posta sistemiyle karşılaştırabilirsiniz. Klasik bir posta programının tüm işlevleri, kullanışlı

öğretmenlere ve idari personele özel işlevler. Olasılıkları kısaca listeliyoruz:

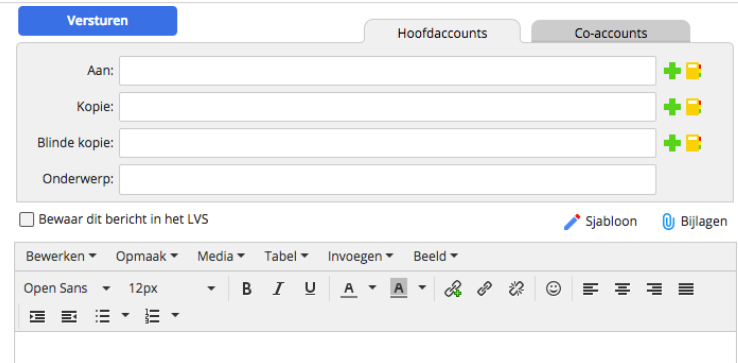

### **A. Seçime göre alıcılar**

- Yeşil artı işaretine tıklayın.
- Kullanıcı yapısı üzerinden istediğiniz kişilerin seçimini yapın.
- Bu seçimi kaydetmek için mavi diskete tıklayın.

Belirli grupların veya sınıfların ardından bir yasaklama işareti gelir. Bunlar seçilemez.

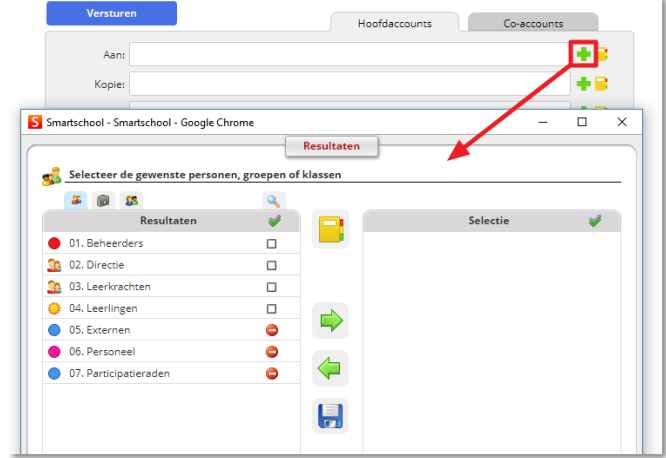

### **B. İsme göre alıcılar**

- Öğrenci veya grup/sınıf adını (bir kısmını) yazın.
- İki karakterden başlayarak bir arama listesi görüntülenir. Bu arama listesinde istediğiniz kişileri belirtebilirsiniz.

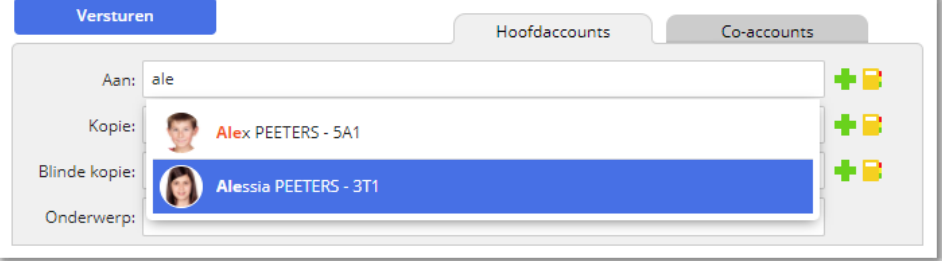

## <span id="page-9-0"></span>**V. Planlayıcı (YENİ!)**

Mariagaard, 2023-2024 okul yılından itibaren Smartschool'daki Planlayıcıyı hem sınıf planlaması, ödev ve testlerin planlanması hem de sınıf etkinliklerinin planlanması için kullanacaktır.

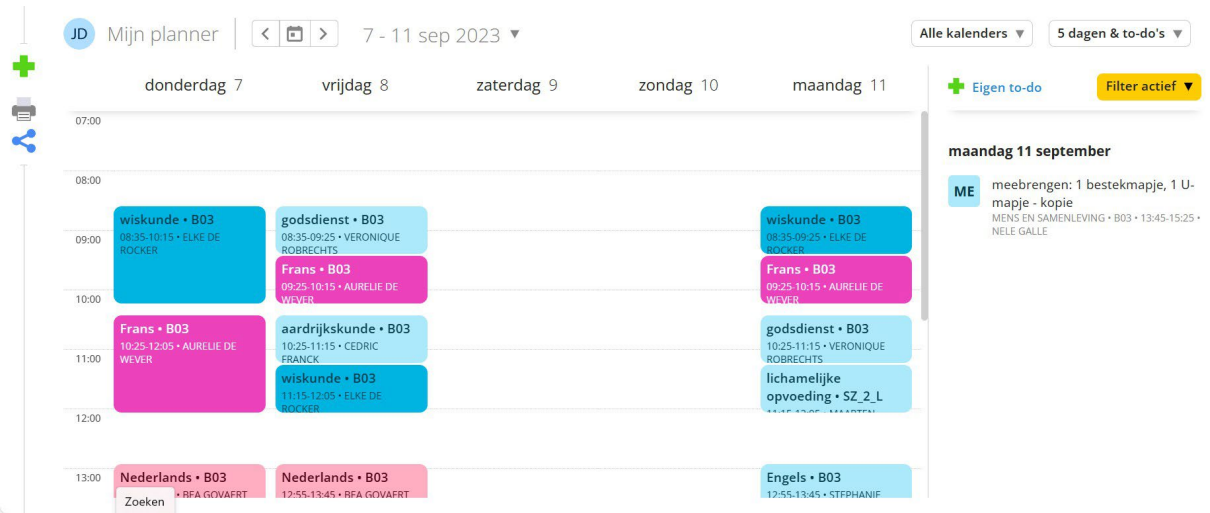

Tüm ayrıntıları görüntülemek için bir etkinliğe tıklayın.

Öğrenciler bu planlayıcıya kendi öğelerini ekleme seçeneğine sahiptir. Buna ek olarak, görevleri ve sınav hazırlıklarını işaretleyebilirler. Bu şekilde, okul çalışmalarına daha fazla yapı getirirler.

### **Resmi bir belge olarak dijital okul günlüğü**

- Öğrenciler Smartschool'larını (mesajlar ve Planlayıcı) günlük olarak kontrol ederler. Buna bir akıllı telefondaki uygulama aracılığıyla da erişilebilir.
- Tüm görevler, testler ve diğer ödevler öğretmen tarafından önceden veya ders sırasında dijital okul günlüğünde tamamlanır. Smartschool'a sınıfta duyurulmamış hiçbir test ve görev girilmez. Mesaj yoluyla da hiçbir test, görev ya da ödev duyurulmaz. Danışılabilecek özel bir 'görevler ve testler takvimi' vardır. Tek bir tıklamayla her zaman erişebilmeniz çok kullanışlı. Asla tereddüt etmenize gerek yok, her zaman güncel!
- Bir ödev yanlış veya eksik tamamlanmışsa, bu durum mümkün olan en kısa sürede düzeltilecek ve öğrencilere bildirilecektir. Bu iletişim, ödevin bir sonraki derse kadar teslim edilmesi gerekiyorsa saat 17:00'den önce yapılır.

okul günü amaçlanmıştır. Cuma günü saat 17:00'den sonra Smartschool aracılığıyla iletilen hiçbir şeyin hafta sonu boyunca öğrenciler ya da öğretmenler tarafından okunmaması gerekmektedir.

### **Bir planlama aracı olarak kağıt okul günlüğü**

- Birinci sınıfta, kağıt okul günlüğü aynı zamanda ebeveynlerle iletişim aracı olarak da kullanılır.
- Tüm ödevler öğretmen tarafından ders sırasında verilir. Ödevin ne zaman ve hangi kanaldan (çevrimiçi veya değil) verileceği açıkça kararlaştırılır.

## **VI. Sonuçlar**

<span id="page-11-0"></span>Sonuçlar modülünü öğrenci veya veli olarak açtığınızda, otomatik olarak tüm sonuçları içeren bir liste alırsınız. Burada hem geleneksel değerlendirmeleri bulacaksınız (ile

notlar) yanı sıra proje değerlendirmeleri nerede hedefleri değerlendirilmiştir. Varsayılan olarak, tüm sonuçlar hepsi konular için ve güncel okul yılı. Üzerinden ve

filtre seçenekleri sayesinde, sonuçlarınızı örneğin belirli bir konu veya dönem için görüntüleme seçeneğine sahipsiniz.

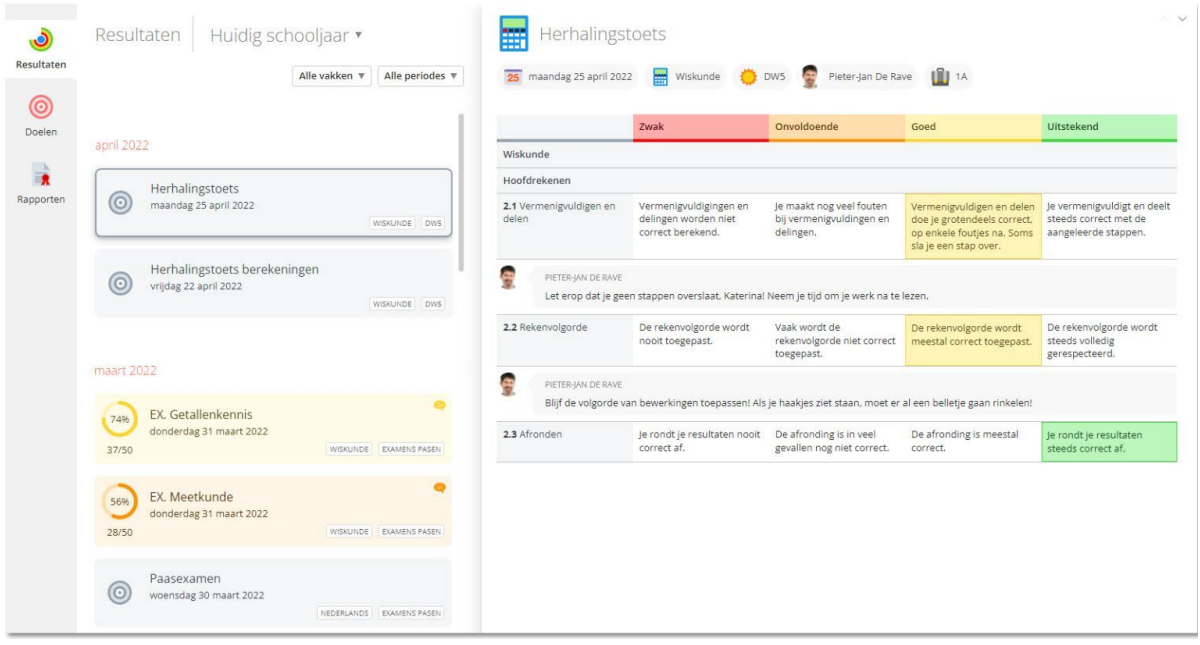

## <span id="page-12-0"></span>**VII. Intradesk**

Intradesk, okul düzeyinde dosya paylaşımı için ayrı bir modüldür. Güçlü yetenekler sunar:

mektuplar, kılavuzlar, belgeler, ... yönetim, öğretmenler ve öğrenciler arasında değiş tokuş edilebilir.

## <span id="page-12-1"></span>**VIII. Genel şartlar Smartschool**

### **A. Bildirimler**

#### **1. 'Bildirimler' nedir?**

'Bildirimler' aracılığıyla Smartschool'daki yeni öğeler hakkında her zaman bilgi sahibi olursunuz. Yeni bir mesaj mı aldınız?

Sonuçlar'daki puan defterinize yeni bir değerlendirme eklendi mi? Yükleme alanına yeni bir dosya gönderildi mi?

Smartschool size haber verir!

Smartschool'daki yeni öğelerden üç şekilde haberdar olabilirsiniz: [tarayıcıda](https://mariagaard.smartschool.be/index.php?module=Manual&file=manual&layout=2&id=handleiding%3Aprofiel%3Aberichtgeving&meldingen_via_de_smartschool_app) [bildirimler,](https://mariagaard.smartschool.be/index.php?module=Manual&file=manual&layout=2&id=handleiding%3Aprofiel%3Aberichtgeving&meldingen_in_de_browser) [Smartschool](https://mariagaard.smartschool.be/index.php?module=Manual&file=manual&layout=2&id=handleiding%3Aprofiel%3Aberichtgeving&meldingen_via_de_smartschool_app) [Uygulaması aracılığıyla bildir](https://mariagaard.smartschool.be/index.php?module=Manual&file=manual&layout=2&id=handleiding%3Aprofiel%3Aberichtgeving&meldingen_via_de_smartschool_app)imler ve [e-posta](https://mariagaard.smartschool.be/index.php?module=Manual&file=manual&layout=2&id=handleiding%3Aprofiel%3Aberichtgeving&e-mail) ile [bildirimler.](https://mariagaard.smartschool.be/index.php?module=Manual&file=manual&layout=2&id=handleiding%3Aprofiel%3Aberichtgeving&meldingen_via_de_smartschool_app)

#### **2. Tarayıcıdaki bildirimler**

Yeni bir öğe mevcut olduğunda Smartschool bir bildirim görüntüler. Tüm bildirimler bir listede toplanır. Bu listeyi gezinti çubuğunun sağ üst köşesindeki 'Bildirimler' düğmesine tıklayarak açabilirsiniz. Bir veya daha fazla yeni bildirim alırsanız, yeni bildirimlerin sayısını gösteren mavi bir daire görünür.

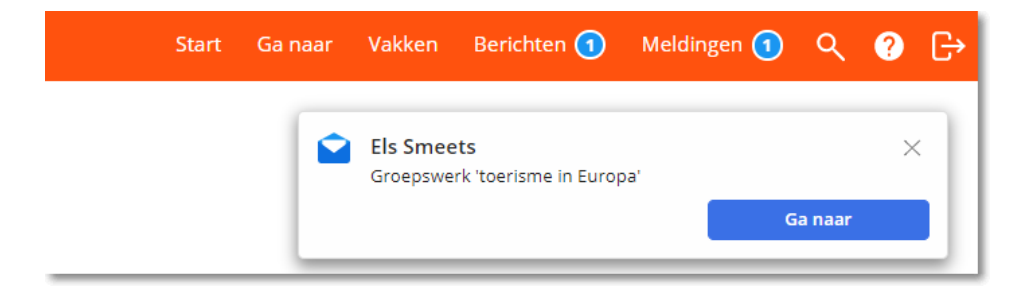

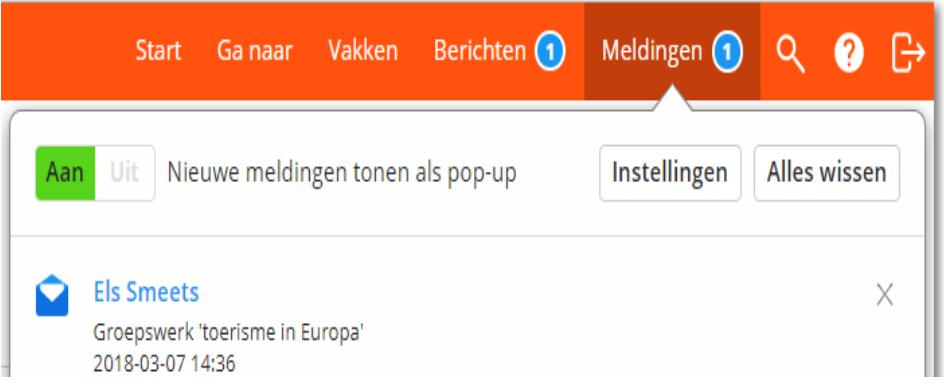

Yenilikler 10 gün boyunca bu listede tutulur. Bundan sonra, otomatik olarak bu listeden kaldırılırlar. Elbette bu listeyi 'Tümünü temizle' ile kendiniz de boşaltabilirsiniz.

### **3. Smartschool Uygulaması aracılığıyla bildirimler**

Yeni bir öğe mevcut olduğunda, Smartschool Uygulaması yüklüyse Smartschool mobil cihazınızda bir bildirim gösterecektir.

#### **4. E-posta**

Yeni bir öğe mevcut olduğunda, Smartschool eposta adresinize bir e-posta gönderecektir. Yeni bir öğeyi e-posta ile gönderirken

Mesajlar modülünde), okul içeriğin tamamını veya gerekli se sadece konuyu göstermeyi seçebilir.

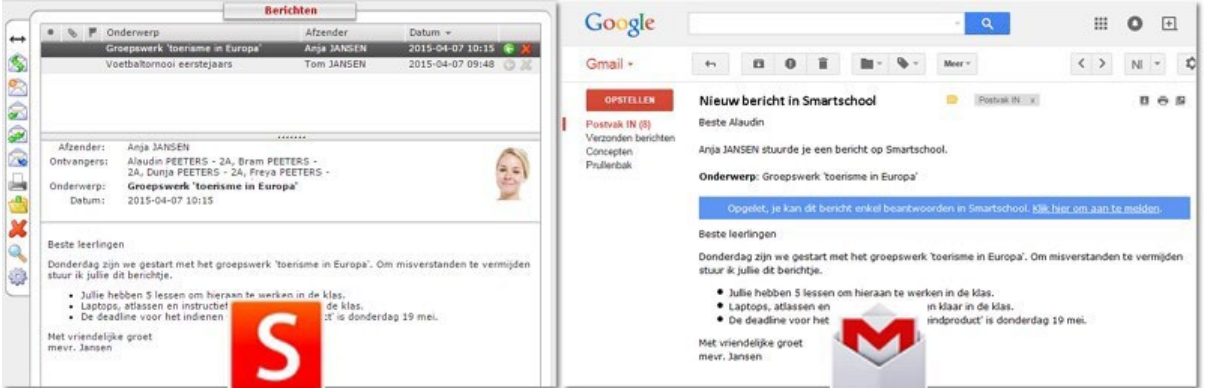

#### **5. 'Bildirimleri' nasıl ayarlarsınız?**

Ekranınızın sol üst köşesinde adınız yer alır. Buna tıklayın ve ardından **'Bildirim'i**  seçin. Burada hangi öğelerden haberdar olmak istediğinizi ve Smartschool'un bunları nasıl bildirebileceğini ayarlayabilirsiniz.

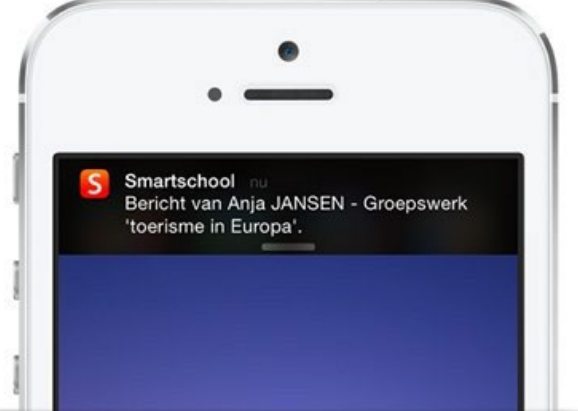

Her modül için bir bildirim almak isteyip istemediğinizi belirtin. Bunu yaparken, bu bildirimi hangi şekilde istediğinizi hemen belirtirsiniz.

Simge renkli mi? O zaman bildirim etkinleştirilmiştir. Beyaz mı? O zaman bildirim devre dışıdır. Bazı seçenekler seçilebilir değildir.

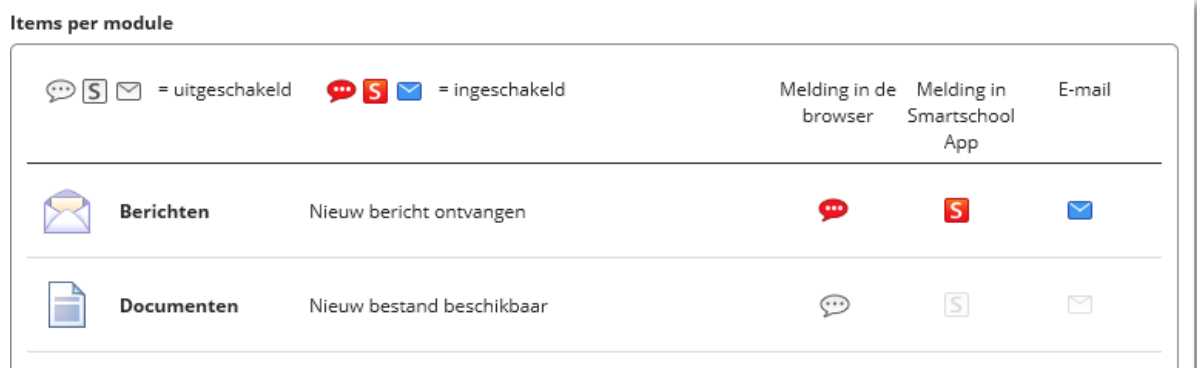

#### Algemene instellingen

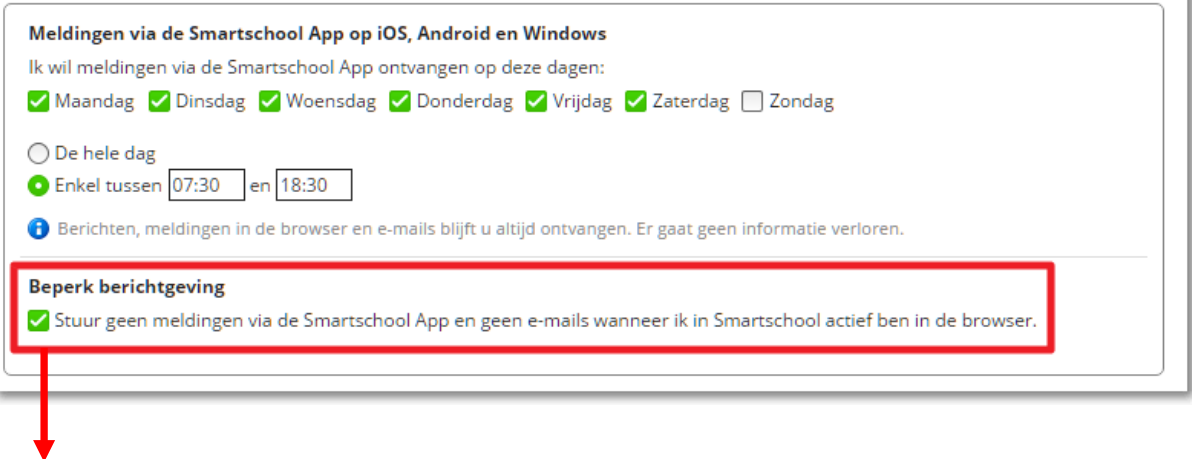

Bu seçeneği işaretlediğinizde, Smartschool'da oturumunuz açık olduğu sürece yeni öğeler hakkında Smartschool Uygulaması ve/veya e-postalar aracılığıyla bildirim gönderilmez. Çıkış yaptıktan sonra bildirimler Smartschool Uygulaması ve/veya epostalar aracılığıyla gönderilmeye devam edecektir.

## <span id="page-15-0"></span>**IX. Randevular Smartschool Mariagaard**

- 1. Smartschool, öğretmenlerle konu ile ilgili bilgi, dosya vb. alışverişinde bulunabileceğiniz bir öğrenme ortamına İnternet üzerinden erişim sağlayan dijital bir öğrenme platformudur. Ayrıca, belirli ders bileşenlerinde eksiklikleri olan öğrencilere bireysel danışmanlık için mükemmel bir fırsat sunar. Ayrıca tüm ders değerlendirmelerini ve raporlarını smartschool'da bulabilirsiniz.
- 2. Mevcut ICT yönetmelikleri Smartschool kullanımı için de geçerlidir.
- 3. Eylül ayının ilk haftasında, her Mariagaard öğrencisine Smartschool'u kullanması için bir kullanıcı adı ve şifre (değiştirilemez) atanacaktır. Smartschool'a ilk kez giriş yaptığınızda, kullanıcı sözleşmesini dijital olarak imzalamanız ve şifrenizi değiştirmeniz gerekmektedir. Ayrıca şifrenizi kaybetme ihtimalinize karşı e-posta adresinizi de "profil" düğmesinin altına girin. Diğer Smartschool kullanıcılarıyla paylaşmak istediğiniz kişisel bilgilerinizi buraya girebilirsiniz.
- 4. Ebeveynler Smartschool'a doğrudan bir ortak hesap aracılığıyla erişir. Yani, öğrenciyle aynı kullanıcı adına ve aynı okuma ve kullanım haklarına sahiptirler. "Belgelerim" modülü ve "mesajlar" modülü dışında öğrenci ile aynı şeyleri görürler. Bunlar ebeveynler ve öğrenciler için özeldir. Bu nedenle velilerin ve öğrencilerin ayrı şifreleri vardır. Veliler bu konuda okul yılının başında bir mektupla bilgilendirilir. Üvey, büyük veya koruyucu ebeveynler için ek eş hesaplar her zaman [info@mariagaard.be](mailto:info@mariagaard.be) adresinden ücretsiz olarak talep edilebilir.
- 5. Her öğrenci/veli, "Profil" altından istediği zaman değiştirebileceği kendi şifresinden sorumludur. Şifresini unutanlar Smartschool başlangıç ekranı üzerinden yeni bir şifre talep edebilirler. İyi bir şifre seçin ve dikkatli olun! Şifre kesinlikle kişisel kalmalı ve aranızdaki iletişimin doğru ve güvenilir olmasını sağlamalıdır.
- 6. Kötüye kullanımı önlemek için kişisel verilerinizi gizli tutmak sizin sorumluluğunuzdadır. Şifrenizin başkaları tarafından bilindiğini veya kullanıldığını fark ederseniz, hemen değiştirin ve bunu smartschool yöneticinize bildirin. Şifreleri çalmak veya kötüye kullanmak yasaktır: bu yasal olarak hırsızlığa eşdeğerdir ve kovuşturulabilir. Hackleme ve smartschool üzerinden takip kesinlikle kabul edilemez. Kötüye kullanım, elektronik öğrenme platformundan derhal çıkarılmaya ve muhtemelen emir veya disiplin önlemlerine yol açacaktır.
- 7. Smartschool'a giriş yaparak kullanım koşullarını otomatik olarak kabul etmiş olursunuz. Smartschool'daki tüm bilgilere yalnızca öğrenme platformu üzerinden erişilebilir, yani yalnızca geçerli bir şifreye sahip kullanıcılar bu bilgilere erişebilir.
- 8. Smartschool'da kendi belgelerinizi saklamanız için size bir depolama alanı sağlanacaktır. Genel bir bakış sağlamak için zaman zaman bu modülü temizlemeyi unutmayın. Çok fazla veri hacmi kaplayanlar bizimle iletişime geçecektir. Smartschool'un bu bölümünü yasadışı telifli dosyaları ya da müzik veya film dosyaları gibi okul amaçlarıyla doğrudan ilgili olmayan dosyaları değiş tokuş etmek için kullanmamanız gerektiğini söylemeye gerek yok.
- 9. Smartschool'daki forumlara ve diğer iletişimlere katılırken, genel "netiquette" kurallarına uyacaksınız: başkalarının görüşlerine saygı duymak, düzgün ve doğru bir dil kullanmak ve tartışma konusuna saygı duymak

sözde konu üzerinde kalmak). Bu kurallar Mesajlar bölümünde mesaj göndermek için de geçerlidir. Kesinlikle büyük kullanıcı gruplarına kişisel mesajlar göndermeyin ('spam') ve içeriği okul ve konu amaçlarıyla sınırlayın.

Forumda ya da mesajlaşma sisteminde asla anonim olarak ya da takma adla mesaj gönderemeyeceğinizi lütfen unutmayın. Smartschool'un kendisi her mesajda adınızı ve soyadınızı belirtir. Bu nedenle herhangi bir şey göndermeden ya da yüklemeden önce dikkatlice düşünün.

- 10. Yukarıdaki kurallara uymazsanız, hesabınızın devre dışı bırakıldığını ve giriş yapmanın artık mümkün olmadığını belirten bir mesaj alacaksınız. Daha sonra yönetim aracılığıyla Smartschool'a yeniden erişim sağlamak için kendi inisiyatifinizi kullanmanız gerekecektir.
- 11. Yeni öğrenciler Eylül ayında kısa bir Smartschool eğitimi alacaklardır. Aldıkları kılavuz, sorunsuz bir başlangıç yapmaları için gerekli tüm bilgileri içermektedir.
- 12. Smartschool'a her gün giriş yapmanızı ve böylece dijital okul takviminizi, değerlendirmelerinizi, mesajlarınızı, konuyla ilgili görevlerinizi, ..... adresini sürekli olarak takip etmenizi bekliyoruz. Evde internet erişimi olmayan öğrenciler bu durumu danışman öğretmenlerine veya GOK koordinatörüne bildirirler. Öğrenciler her öğleden sonra bir bilgisayar laboratuvarını ziyaret edebilirler. Bu, herkese Smartschool'dan tam olarak yararlanma şansı verir.